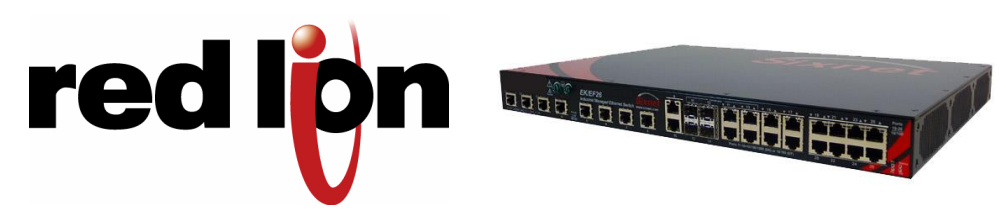

## **QUICK START GUIDE**

## **EK Series Rack Mount Switch**

EK-QCKSTRT-1 Rev 3 – September 17, 2010

**NOTE:** This guide is for a typical installation. Refer to the user manuals on the supplied CD or online at [www.redlion.net](http://www.redlion.net/) for complete installation and configuration details.

**NOTE:** Your product may look slightly different from the images shown in this guide.

- 1. Carefully remove the switch and accessories from the shipping container and inspect them for damage. Contact Red Lion immediately if any damage is discovered.
- 2. Install the mounting brackets using the #10-32 flathead screws provided. There should be four per bracket.

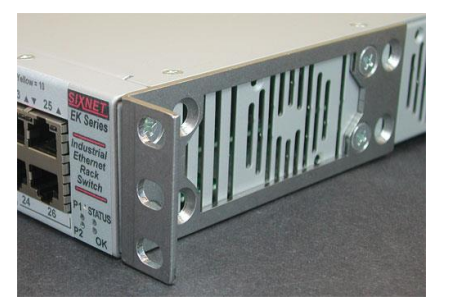

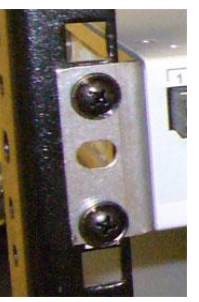

- 3. Install the switch into your rack using standard rack hardware not included with the switch. Alternatively, you can skip the rack installation if you would like to configure the switch beforehand.
- 4. Connect a power source to the switch per the label adhered next to the power input screws.
- **IMPORTANT NOTE:** Make sure you turn off your power source before making any connections to the switch. Make sure you are applying the correct power to the correct screws. Follow all local or national rules that apply.

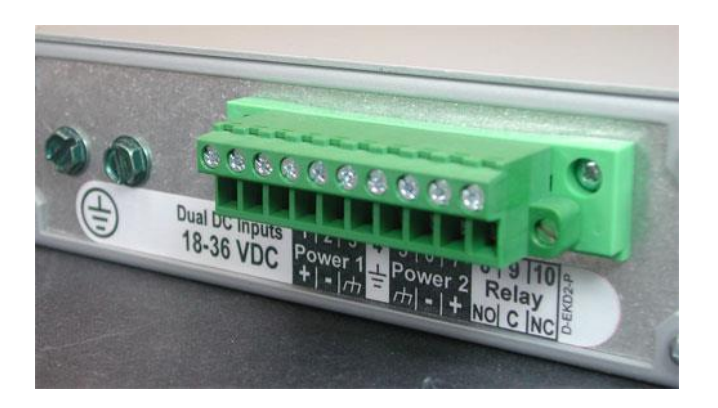

- 5. Turn on the power to the switch. The P1 and/or P2 LED should be on solid. The Status LED may blink a few times but should be on solid after about 30 seconds.
- 6. Plug in your Ethernet cables and the switch will immediately start to pass messages.
- 7. To manage the switch there are several possible interface methods such as serial RS232, USB or network. This guide instructs you in the network method. For the others refer to the user manual.

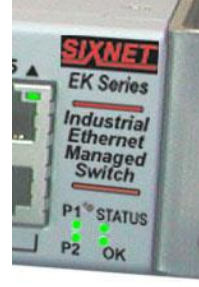

- a. Connect the switch (any port) directly to your PC's Ethernet port using any Ethernet patch cable. The switch's default IP is 192.168.0.1 (switches shipped after July, 2010). The default subnet is 255.255.255.0.
	- b. On your PC, go to Control Panel Network Connections and access the properties for your LAN's Internet Protocol (TCP/IP). Select "Use this IP address". Record your current settings and then set the IP to 192.168.0.100 and subnet to 255.255.255.0. Close and reboot if prompted.
	- c. Run a web browser such as Internet Explorer and type 192.168.0.1 into the address bar and hit the enter key. Use "admin" for both the username and password to access the web interface.
	- d. In the Quick Setup screen, enter your desired IP and subnet, or enable DHCP. Click on Commit Changes to save these new settings to the switch.
	- e. Repeat step b to return your PC to its original IP address and subnet mask.
- 8. Now you can access your switch using the new IP address! Just type it into the web browser. Refer to the user manual or the web interface help for details on further configuring the switch.

**331 Ushers Road Ballston Lake, NY 12019 [support@redlion.net](mailto:support@redlion.net) 1.877-432-9908**